# **IIT Human Brain Atlas v.5.0**

Konstantinos Arfanakis Xiaoxiao Qi Anna Varentsova Shengwei Zhang

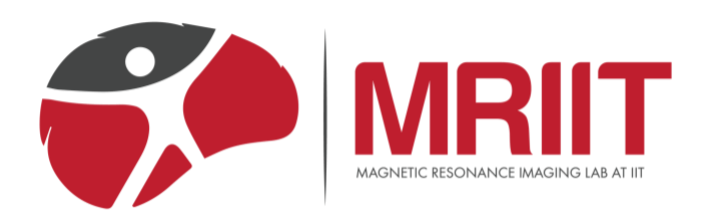

Last updated: December 24, 2021

### Table of Contents

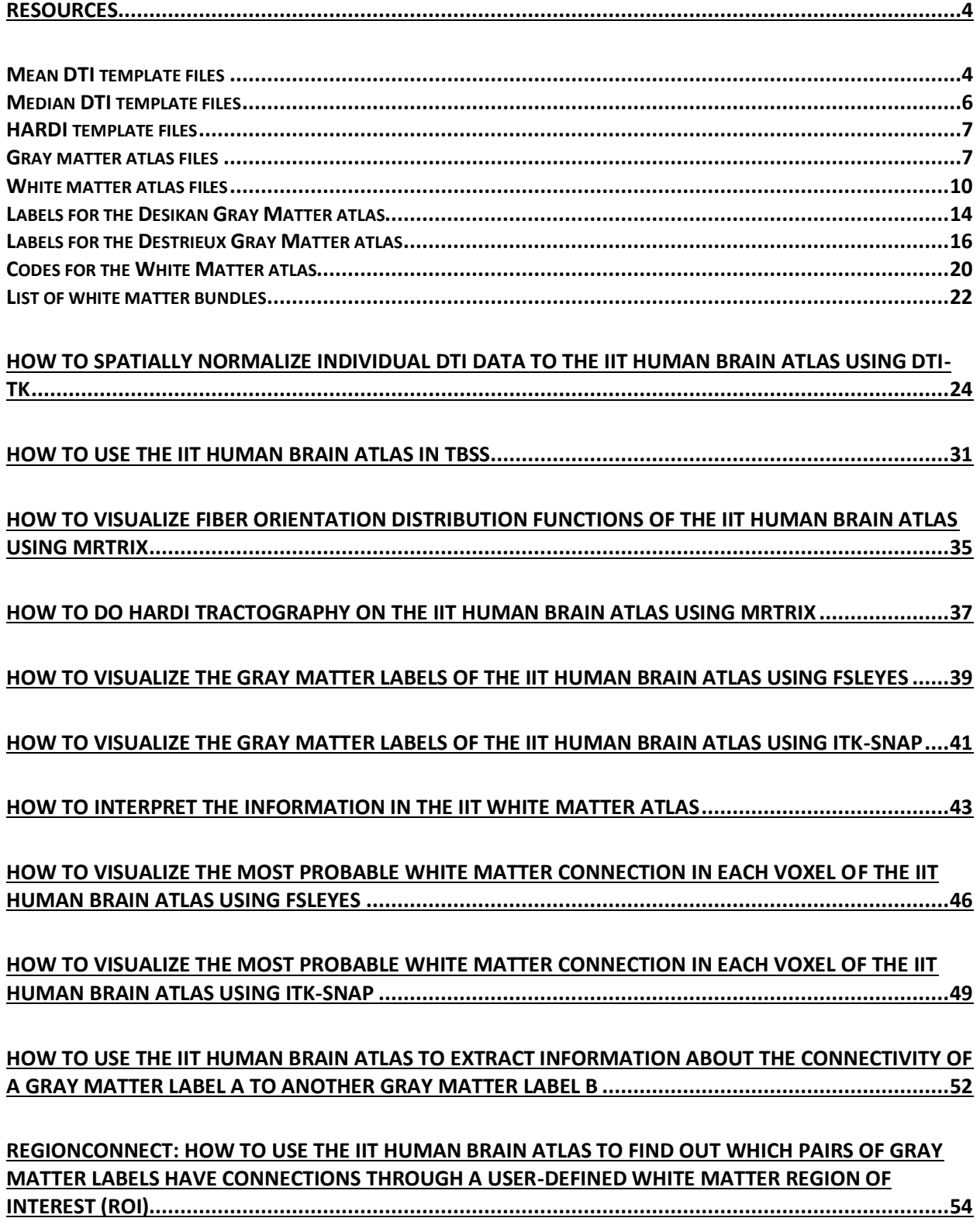

**[HOW TO CONDUCT ROI-BASED ANALYSES IN WHITE MATTER USING THE IIT HUMAN BRAIN ATLAS...57](#page-56-0)**

**[HOW TO USE THE SKELETONIZED VERSION OF THE IIT WHITE MATTER ATLAS....................................59](#page-58-0)**

### <span id="page-3-0"></span>Resources

- Summary: The IIT Human Brain Atlas contains anatomical, DTI, and HARDI templates, probabilistic gray matter labels, probabilistic connectivity-based white matter labels and files containing information about the quality of the templates. In addition, files that make the IIT Human Brain Atlas directly compatible with common neuroimaging tools such as FSL, TBSS, DTI-TK, ITK-SNAP, MRtrix etc. are provided.
- Matrix size: All files are available in two matrix sizes: 182x218x182 and 256x256x256. The spatial resolution is the same in both versions. The 256x256x256 is simply a zero-padded version of the 182x218x182 (the units for some of the files are different between versions; see details below). The origin of the 256x256x256 files is set to (0,0,0). The orientation of the 182x218x182 files is RPI and that of the 256x256x256 files is LPI.
- Space: The IIT Human Brain Atlas is in ICBM-152 space. More specifically, in FSL, the 182x218x182 files of the atlas are in MNI152, or MNI152\_T1\_1mm space.
- Naming: All files listed below are in 182x218x182 matrix size. The corresponding files in 256x256x256 matrix size are named the same way as the files in native matrix size with a "\_256" suffix. For example, the FA volume of the mean DTI template in 182x218x182 matrix size is called "IITmean FA.nii", and the same FA volume in 256x256x256 matrix size is called "IITmean FA 256.nii". The  $*$  256.nii files are not discussed separately in this document because they have the same contents as the corresponding files listed below.

### <span id="page-3-1"></span>Mean DTI template files

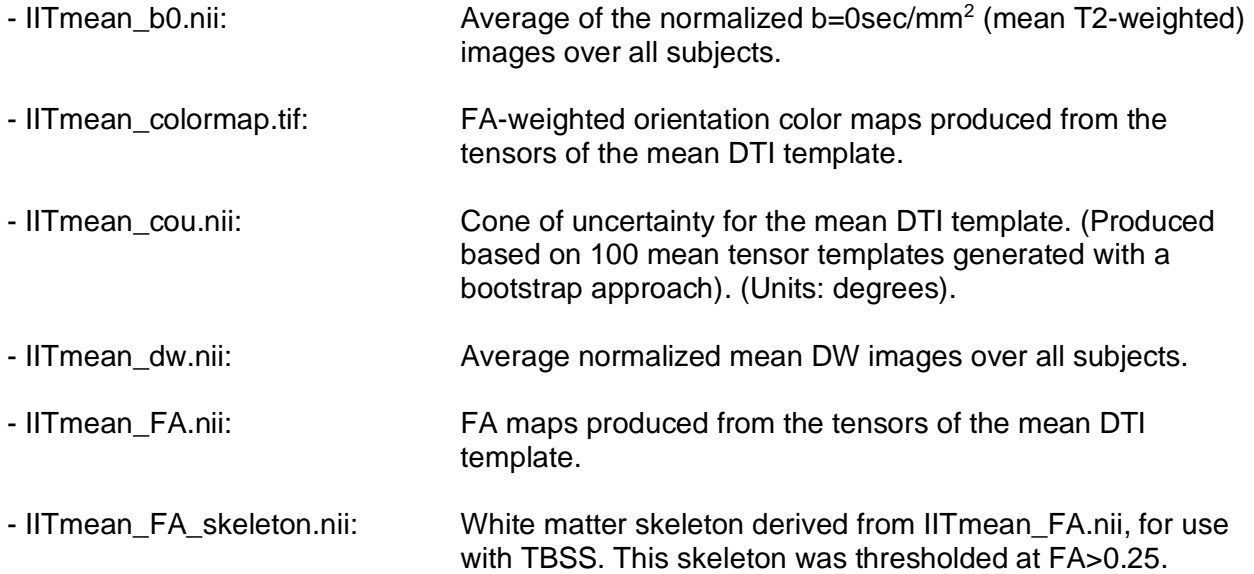

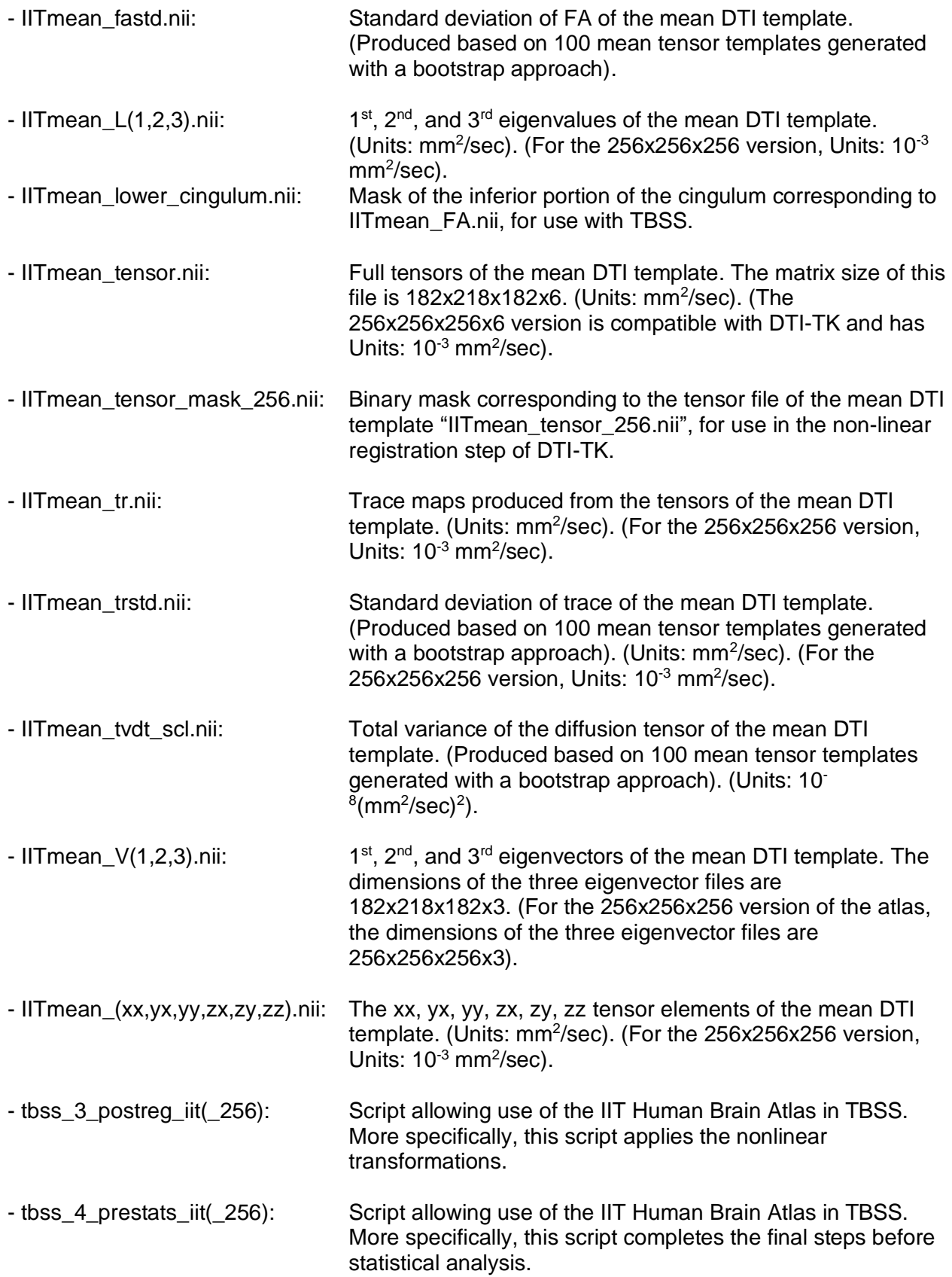

- tbss\_non\_FA\_iit(\_256): Script allowing use of the IIT Human Brain Atlas in TBSS. More specifically, this script applies the nonlinear transformations and projection parameters to non-FA data.

### <span id="page-5-0"></span>Median DTI template files

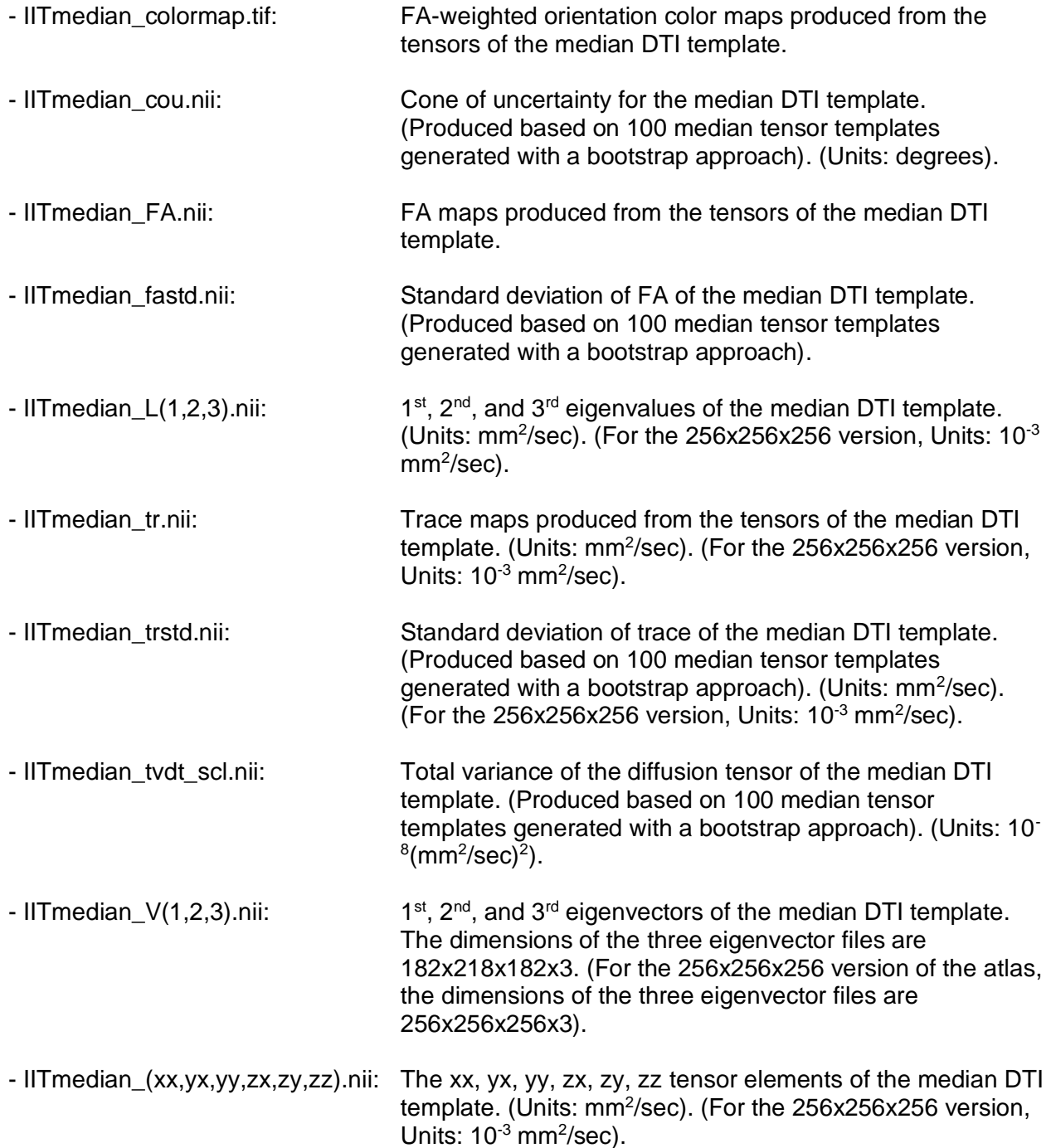

### <span id="page-6-0"></span>HARDI template files

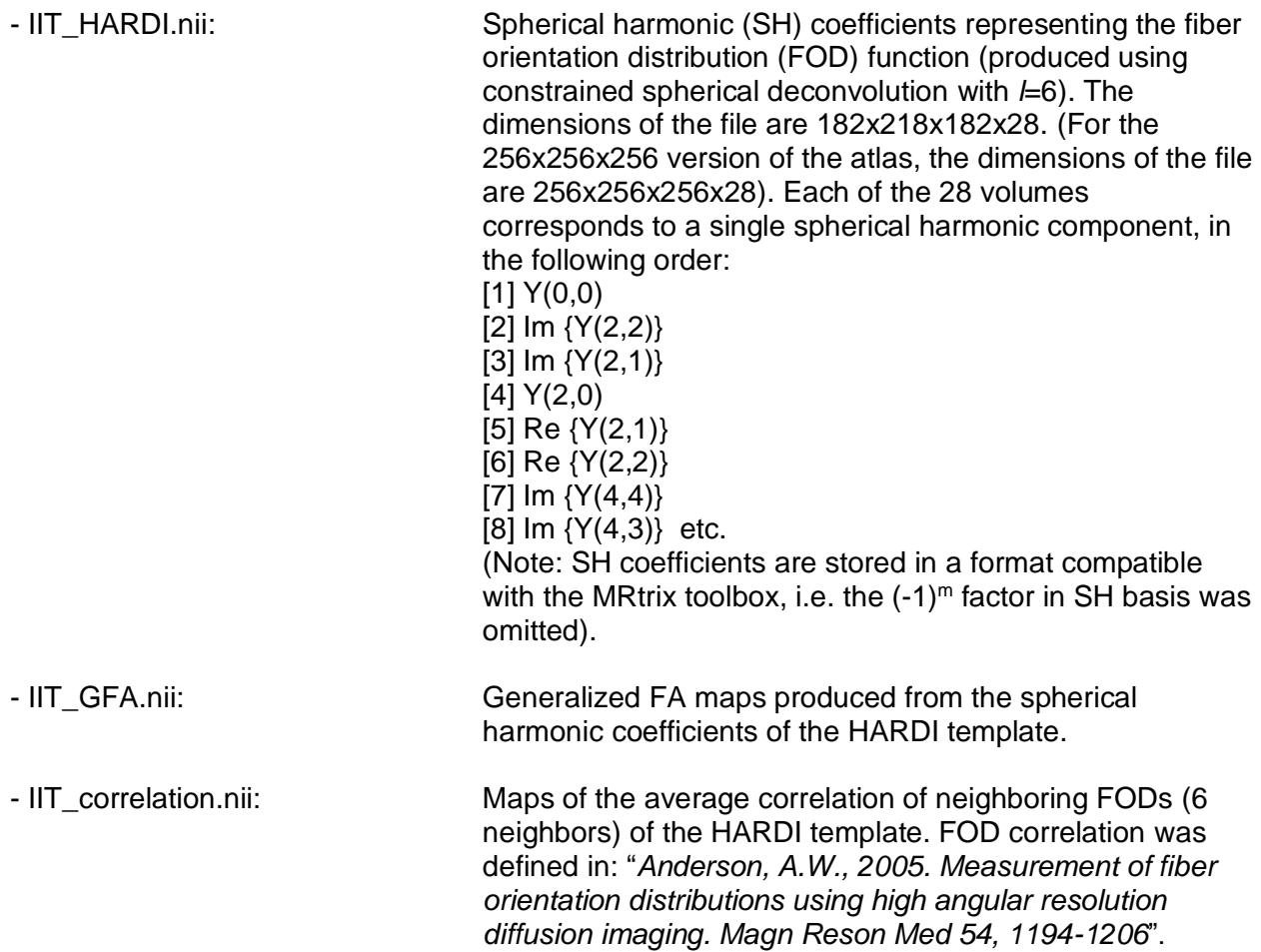

### <span id="page-6-1"></span>Gray matter atlas files

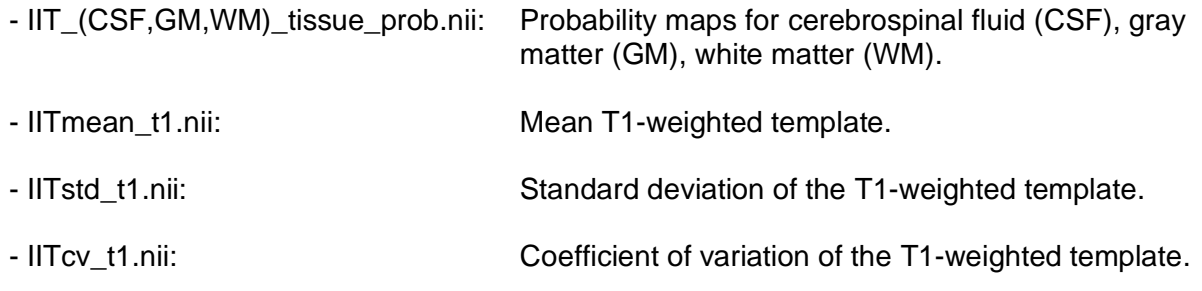

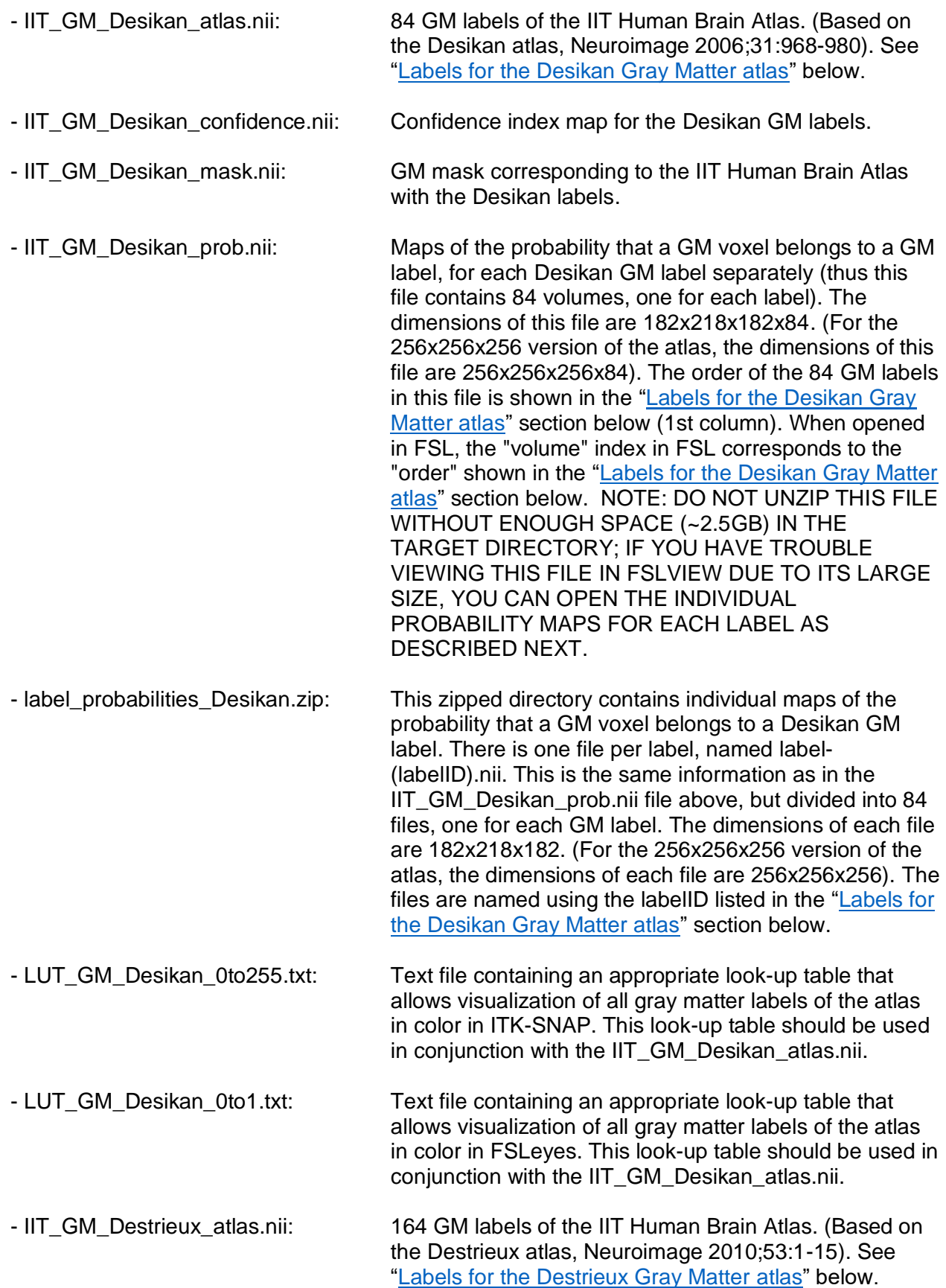

![](_page_8_Picture_161.jpeg)

### <span id="page-9-0"></span>White matter atlas files

![](_page_9_Picture_188.jpeg)

![](_page_10_Picture_200.jpeg)

![](_page_11_Picture_196.jpeg)

![](_page_12_Picture_85.jpeg)

### <span id="page-13-0"></span>Labels for the Desikan Gray Matter atlas

(Neuroimage 2006;31:968-980)

IMPORTANT NOTE: The following information should be used in combination with the IIT GRAY matter Desikan atlas only. If you are using the IIT gray matter Destrieux atlas, OR the IIT white matter atlas, scroll down to the next two lists.

![](_page_13_Picture_322.jpeg)

![](_page_14_Picture_298.jpeg)

### <span id="page-15-0"></span>Labels for the Destrieux Gray Matter atlas

(Neuroimage 2010;53:1-15)

IMPORTANT NOTE: The following information should be used in combination with the IIT GRAY matter Destrieux atlas only. If you are using the IIT gray matter Desikan atlas, scroll up to the previous list. If you are using the IIT white matter atlas, scroll down to the next list.

![](_page_15_Picture_321.jpeg)

42 11114 ctx lh G front inf-Triangul 43 12114 ctx\_rh\_G\_front\_inf-Triangul 44 11115 ctx\_lh\_G\_front\_middle 45 12115 ctx rh G front middle 46 11116 ctx lh G front sup 47 12116 ctx rh G front sup 48 11117 ctx\_lh\_G\_Ins\_lg\_and\_S\_cent\_ins 49 12117 ctx rh G lns lg and S cent ins 50 11118 ctx\_lh\_G\_insular\_short 51 12118 ctx rh G insular short 52 11119 ctx\_lh\_G\_occipital\_middle 53 12119 ctx\_rh\_G\_occipital\_middle 54 11120 ctx\_lh\_G\_occipital\_sup 55 12120 ctx\_rh\_G\_occipital\_sup 56 11121 ctx\_lh\_G\_oc-temp\_lat-fusifor 57 12121 ctx rh G oc-temp lat-fusifor 58 11122 ctx lh G oc-temp med-Lingual 59 12122 ctx rh G oc-temp med-Lingual 60 11123 ctx\_lh\_G\_oc-temp\_med-Parahip 61 12123 ctx rh G oc-temp med-Parahip 62 11124 ctx\_lh\_G\_orbital 63 12124 ctx\_rh\_G\_orbital 64 11125 ctx lh G pariet inf-Angular 65 12125 ctx\_rh\_G\_pariet\_inf-Angular 66 11126 ctx\_lh\_G\_pariet\_inf-Supramar 67 12126 ctx\_rh\_G\_pariet\_inf-Supramar 68 11127 ctx\_lh\_G\_parietal\_sup 69 12127 ctx rh G parietal sup 70 11128 ctx\_lh\_G\_postcentral 71 12128 ctx rh G postcentral 72 11129 ctx lh G precentral 73 12129 ctx rh G precentral 74 11130 ctx\_lh\_G\_precuneus 75 12130 ctx\_rh\_G\_precuneus 76 11131 ctx\_lh\_G\_rectus 77 12131 ctx\_rh\_G\_rectus 78 11132 ctx lh G subcallosal 79 12132 ctx\_rh\_G\_subcallosal 80 11133 ctx\_lh\_G\_temp\_sup-G\_T\_transv 81 12133 ctx rh G temp sup-G T transv 82 11134 ctx\_lh\_G\_temp\_sup-Lateral 83 12134 ctx\_rh\_G\_temp\_sup-Lateral 84 11135 ctx\_lh\_G\_temp\_sup-Plan\_polar 85 12135 ctx\_rh\_G\_temp\_sup-Plan\_polar 86 11136 ctx lh G temp sup-Plan tempo 87 12136 ctx\_rh\_G\_temp\_sup-Plan\_tempo 88 11137 ctx lh G temporal inf 89 12137 ctx rh G temporal inf 90 11138 ctx\_lh\_G\_temporal\_middle 91 12138 ctx\_rh\_G\_temporal\_middle 92 11139 ctx lh Lat Fis-ant-Horizont

93 12139 ctx\_rh\_Lat\_Fis-ant-Horizont 94 11140 ctx\_lh\_Lat\_Fis-ant-Vertical 95 12140 ctx\_rh\_Lat\_Fis-ant-Vertical 96 11141 ctx lh Lat Fis-post 97 12141 ctx rh Lat Fis-post 98 11143 ctx lh Pole occipital 99 12143 ctx rh Pole occipital 100 11144 ctx\_lh\_Pole\_temporal 101 12144 ctx\_rh\_Pole\_temporal 102 11145 ctx lh S calcarine 103 12145 ctx rh S calcarine 104 11146 ctx\_lh\_S\_central 105 12146 ctx\_rh\_S\_central 106 11147 ctx lh S cingul-Marginalis 107 12147 ctx rh S cingul-Marginalis 108 11148 ctx lh S circular insula ant 109 12148 ctx rh S circular insula ant 110 11149 ctx lh S circular insula inf 111 12149 ctx\_rh\_S\_circular\_insula\_inf 112 11150 ctx lh S circular insula sup 113 12150 ctx rh S circular insula sup 114 11151 ctx lh S collat transv ant 115 12151 ctx\_rh\_S\_collat\_transv\_ant 116 11152 ctx lh S collat transv post 117 12152 ctx rh S collat transv post 118 11153 ctx\_lh\_S\_front\_inf 119 12153 ctx\_rh\_S\_front\_inf 120 11154 ctx lh S front middle 121 12154 ctx\_rh\_S\_front\_middle 122 11155 ctx lh S front sup 123 12155 ctx rh S front sup 124 11156 ctx\_lh\_S\_interm\_prim-Jensen 125 12156 ctx\_rh\_S\_interm\_prim-Jensen 126 11157 ctx\_lh\_S\_intrapariet\_and\_P\_tran 127 12157 ctx rh S intrapariet and P tran 128 11158 ctx\_lh\_S\_oc\_middle\_and\_Lunatus 129 12158 ctx rh S oc middle and Lunatus 130 11159 ctx lh S oc sup and transversal 131 12159 ctx\_rh\_S\_oc\_sup\_and\_transversal 132 11160 ctx lh S occipital ant 133 12160 ctx\_rh\_S\_occipital\_ant 134 11161 ctx\_lh\_S\_oc-temp\_lat 135 12161 ctx\_rh\_S\_oc-temp\_lat 136 11162 ctx lh S oc-temp med and Lingual 137 12162 ctx rh S oc-temp med and Lingual 138 11163 ctx lh S orbital lateral 139 12163 ctx rh S orbital lateral 140 11164 ctx lh S orbital med-olfact 141 12164 ctx\_rh\_S\_orbital\_med-olfact 142 11165 ctx\_lh\_S\_orbital-H\_Shaped 143 12165 ctx\_rh\_S\_orbital-H\_Shaped

- 11166 ctx\_lh\_S\_parieto\_occipital 12166 ctx\_rh\_S\_parieto\_occipital 146 11167 ctx\_lh\_S\_pericallosal<br>147 12167 ctx rh S pericallosal 12167 ctx\_rh\_S\_pericallosal 11168 ctx\_lh\_S\_postcentral 149 12168 ctx\_rh\_S\_postcentral<br>150 11169 ctx lh S precentral-ir 11169 ctx lh S precentral-inf-part 12169 ctx\_rh\_S\_precentral-inf-part 11170 ctx\_lh\_S\_precentral-sup-part 12170 ctx\_rh\_S\_precentral-sup-part 154 11171 ctx lh S suborbital 12171 ctx\_rh\_S\_suborbital 156 11172 ctx\_lh\_S\_subparietal<br>157 12172 ctx rh S subparietal 12172 ctx\_rh\_S\_subparietal 11173 ctx\_lh\_S\_temporal\_inf 12173 ctx\_rh\_S\_temporal\_inf 160 11174 ctx lh S temporal sup 12174 ctx\_rh\_S\_temporal\_sup
- 11175 ctx\_lh\_S\_temporal\_transverse
- 12175 ctx\_rh\_S\_temporal\_transverse

### <span id="page-19-0"></span>Codes for the White Matter atlas

IMPORTANT NOTE: The following information should be used in combination with the IIT WHITE matter atlas only. If you are using the IIT gray matter Desikan atlas, OR the IIT gray matter Destrieux atlas, scroll up to the previous two lists.

#### **code label-name**

- ctx-lh-bankssts
- ctx-lh-caudalanteriorcingulate
- ctx-lh-caudalmiddlefrontal
- ctx-lh-cuneus
- ctx-lh-entorhinal
- ctx-lh-fusiform
- ctx-lh-inferiorparietal
- ctx-lh-inferiortemporal
- ctx-lh-isthmuscingulate
- ctx-lh-lateraloccipital
- ctx-lh-lateralorbitofrontal
- ctx-lh-lingual
- ctx-lh-medialorbitofrontal
- ctx-lh-middletemporal
- 15 ctx-lh-parahippocampal<br>16 ctx-lh-paracentral
- ctx-lh-paracentral
- ctx-lh-parsopercularis
- ctx-lh-parsorbitalis
- ctx-lh-parstriangularis
- ctx-lh-pericalcarine
- ctx-lh-postcentral
- ctx-lh-posteriorcingulate
- ctx-lh-precentral
- ctx-lh-precuneus
- ctx-lh-rostralanteriorcingulate
- ctx-lh-rostralmiddlefrontal
- ctx-lh-superiorfrontal
- ctx-lh-superiorparietal
- ctx-lh-superiortemporal
- ctx-lh-supramarginal
- ctx-lh-frontalpole
- ctx-lh-temporalpole
- ctx-lh-transversetemporal
- ctx-lh-insula
- Left-Cerebellum-Cortex
- Left-Thalamus-Proper
- Left-Caudate
- 38 Left-Putamen<br>39 Left-Pallidum
- Left-Pallidum
- Left-Hippocampus
- Left-Amygdala
- Left-Accumbens-area
- Right-Thalamus-Proper

![](_page_20_Picture_229.jpeg)

### <span id="page-21-0"></span>List of white matter bundles

(using Recobundles on whole brain tractogram, Neuroimage 2018;170:283-295)

![](_page_21_Picture_297.jpeg)

![](_page_22_Picture_66.jpeg)

Notes: To generate masks of these bundles, apply the thresholds shown in this table to the TDIs of the corresponding bundles (IIT\_bundles.zip) and convert the thresholded TDIs to masks of zeroes and ones. For a better result, smooth the resulting masks and apply a threshold of 0.5 to obtain new masks.

## <span id="page-23-0"></span>How to spatially normalize individual DTI data to the IIT Human Brain Atlas using DTI-TK

#### **Step 1. Download the mean DTI template of the IIT Human Brain Atlas**

To download the IIT Human Brain Atlas, visit [www.nitrc.org/projects/iit.](http://www.nitrc.org/projects/iit) The 256x256x256 version of the mean DTI template of the IIT Human Brain Atlas (i.e. the IITmean \* 256.nii files) is directly compatible with DTI-TK tools (no pre-processing needed). The orientation of the 256x256x256 files is LPI. The only files required for spatial normalization of individual DTI data to the IIT Human Brain Atlas using DTI-TK, are **IITmean\_tensor\_256.nii** and **IITmean\_tensor\_mask\_256.nii**. The rest of the IITmean\_\*\_256.nii files can be used for other purposes (e.g. in a clinical study where all data is normalized to the IIT Human Brain Atlas and voxel-wise analysis is conducted in that space, the 256x256x256 version of the GM atlas can be used for localization purposes). NOTE: Do not confuse the files of the mean DTI template with those of the median DTI template.

![](_page_23_Picture_3.jpeg)

FA maps of IITmean\_tensor\_256.nii displayed in FSL

#### **Step 2. Download and install DTI-TK**

DTI-TK can be downloaded from here: <http://dti-tk.sourceforge.net/pmwiki/pmwiki.php?n=Downloads.Downloads>

Installation instructions for DTI-TK can be found here: <http://dti-tk.sourceforge.net/pmwiki/pmwiki.php?n=Documentation.Install>

#### **Step 3. Organize the data**

If the individual DWI dataset were processed via FSL, the processed DTI outputs could be converted to DTI-TK tensor format and preprocessed using the DTI-TK script fsl\_to\_dtitk: *fsl\_to\_dtitk <FSL\_basename>*

Let's assume that the individual DTI dataset to be registered to the IIT Human Brain Atlas is named "tensor.nii.gz". For convenience, copy "tensor.nii.gz", "IITmean\_tensor\_256.nii.gz", and "IITmean tensor mask 256.nii.gz" to a new directory of your choice. Then go to that directory and run the following commands.

#### **Step 4. Perform rigid body registration**

The command to use is: *dti\_rigid\_reg IITmean\_tensor\_256.nii.gz tensor.nii.gz EDS 4 4 4 0.01*

The detailed usage of the command is given here: <http://dti-tk.sourceforge.net/pmwiki/pmwiki.php?n=Documentation.Registration>

The output in the command window should look like this:

Rigid Registration of tensor.nii.gz to IITmean\_tensor\_256.nii.gz Similarity Measure : EDS Reorient Option : FS Reading IITmean\_tensor\_256.nii.gz ... Done in 1.81s sampling step size  $=[4, 4, 4]$ Gaussian smoothing: sigma = [1.64, 1.64, 1.64] ... Done in 12.7s Reading tensor.nii.gz ... Done in 0.09s Gaussian smoothing: sigma = [0.736, 0.736, 0.736] ... Done in 0.29s Initial Difference = 1.16e+07 initial estimate provided by center of mass alignment cgm optimizer ftol  $= 0.01$ both iteration 0 : 3.9e+06 both iteration 1 : 3.61e+06 both iteration 2 : 3.56e+06 both iteration 3 : 3.51e+06 both iteration 4 : 3.49e+06 cpu time consumed in seconds: 4.61 Final Registration Parameters = 91.7 -87.1 -106 0.0708 -0.0467 -0.0835 Final Difference = 3.48e+06 Total Difference Computation = 38 Total Gradient Computation  $= 5$ Output the rigid transformation as tensor.aff

```
inFile = tensor.nii.gz
outFile = tensor_aff.nii.gz
interpolation option is LEI
reorientOption = PPD
Reading tensor.nii.gz ... Done in 0.09s
trans (inverse) applied = [108.372, -106.017, -101.090]
[ 0.996, -0.080, -0.047; 0.083, 0.994, 0.071; 0.041, -0.074, 0.996]
reading output volume specification from IITmean_tensor_256.nii.gz
backward resampling ...time consumed = 6.380
Writing tensor_aff.nii.gz ... Done in 7.480s
done
```
![](_page_25_Figure_1.jpeg)

FA map of the individual dataset after rigid registration to the IITmean\_tensor\_256.nii.gz

This step takes less than a minute to run on a 2.26GHz Intel Xeon Quad-core machine. Two new files are generated in this step: "tensor\_aff.nii.gz" is the rigidly-aligned individual DTI dataset, and "tensor.aff" is the corresponding rigid transformation.

#### **Step 5. Perform affine registration**

The command to use is: *dti\_affine\_reg IITmean\_tensor\_256.nii.gz tensor.nii.gz EDS 4 4 4 0.01 1*

The detailed usage of the command is given here: <http://dti-tk.sourceforge.net/pmwiki/pmwiki.php?n=Documentation.Registration> The output in the command window looks very similar to that of rigid registration. This step takes about a minute to run and will overwrite the "tensor aff.nii.gz" and "tensor.aff" with the newer versions, i.e., the affine-aligned individual DTI dataset, and the corresponding affine transformation.

![](_page_26_Figure_1.jpeg)

FA map of the individual dataset after affine registration to the IITmean\_tensor\_256.nii.gz

#### **Step 6. Perform diffeomorphic registration**

The command to use is: *dti\_diffeomorphic\_reg IITmean\_tensor\_256.nii.gz tensor\_aff.nii.gz IITmean\_tensor\_mask\_256.nii.gz 1 5 0.002* (this command should be entered in one line)

The detailed usage of the command is given here: <http://dti-tk.sourceforge.net/pmwiki/pmwiki.php?n=Documentation.Registration> This step registers the affine-transformed version of the individual DTI dataset to the IITmean tensor 256.nii template in an iterative process. For one iteration, the output in the command window looks like this:

registering tensor\_aff.nii.gz to IITmean\_tensor\_256.nii.gz ... starting at Tue May 7 16:33:27 CDT 2013

iteration 1 begins ... Similarity Measure : DDS, Reorient Option : FS Reading IITmean\_tensor\_256.nii.gz ... Done in 1.89s Reading tensor\_aff\_diffeo.nii.gz ... Done in 1.62s

Reading IITmean\_tensor\_mask\_256.nii.gz ... Done in 0.13s starting level 2, ending level 5 Level 2 Piecewise Affine Setup:  $size = 8, 8, 4$ ;  $visize = 32, 32, 64$  $pDim = 3072$ ; scalings : img = 0.06, prior = 0.1, reg = 0.04; ftol = 0.002 before : sum =  $15509.2$ , img =  $258487$ , prior = 0, reg = 0 iter 0: sum =  $15509.2$ , img =  $258487$ , prior = 0, reg = 0 iter 1: sum =  $14040.1$ , img =  $225335$ , prior =  $254.063$ , reg =  $12364.7$ iter 2: sum = 13672.8, img = 223239, prior = 227.157, reg = 6393.85 iter 3: sum = 13198.6, img = 212977, prior = 548.367, reg = 9128.77 iter 4: sum = 12732, img = 200672, prior = 1289.2, reg = 14069 iter 5: sum = 12574.9, img = 197684, prior = 1518.83, reg = 14049.8 iter 6: sum = 12468.7, img = 196470, prior = 1647.2, reg = 12893.9 iter 7: sum = 12358.1, img = 195045, prior = 1874.1, reg = 11699.7 iter 8: sum = 12297.9, img = 194559, prior = 1957.36, reg = 10714.3 iter 9: sum =  $12254.1$ , img =  $193994$ , prior =  $2026.8$ , reg =  $10295.4$ iter 10: sum = 12219, img = 193229, prior = 2129.24, reg = 10309.6 iter 11: sum = 12188.8, img = 192319, prior = 2233.08, reg = 10658.2 iter 12: sum = 12166, img = 191744, prior = 2331.71, reg = 10704.2 iter =  $87.$  iterGrad =  $13$ after : sum = 12149.9, img = 191871, prior = 2304.51, reg = 10182.5 Level 3 Piecewise Affine Setup: size = 16, 16, 8; vsize = 16, 16, 32  $pDim = 24576$ ; scalings : img = 0.06, prior = 0.1, reg = 0.04; ftol = 0.002 before : sum = 12154.3, img = 191937, prior = 2305.54, reg = 10189.4 iter 0: sum = 12154.3, img = 191937, prior = 2305.54, reg = 10189.4 iter 1: sum = 11730.3, img = 186602, prior = 2279.07, reg = 7656.99 iter 2: sum = 11614.8, img = 185925, prior = 2232.42, reg = 5900.45 iter 3: sum =  $11492.8$ , img =  $182509$ , prior =  $2452.02$ , reg =  $7427.49$ iter 4: sum = 11429.9, img = 180030, prior = 2787.96, reg = 8732.57 iter 5: sum = 11394.4, img = 178737, prior = 3035.96, reg = 9165.4 iter 6: sum = 11356, img = 177586, prior = 3355.81, reg = 9131.26 iter 7: sum = 11337.9, img = 177114, prior = 3508.34, reg = 9004.82 iter =  $57$ , iterGrad =  $8$ after : sum = 11329.9, img = 177029, prior = 3493.93, reg = 8970.23 Level 4 Piecewise Affine Setup:  $size = 32, 32, 16$ ;  $visize = 8, 8, 16$  $pDim = 196608$ ; scalings : img = 0.06, prior = 0.1, reg = 0.04; ftol = 0.002 before : sum = 11329.9, img = 177031, prior = 3494.42, reg = 8964.41 iter 0: sum = 11329.9, img = 177031, prior = 3494.42, reg = 8964.41 iter 1: sum = 10852.6, img = 168989, prior = 3145.04, reg = 9969.28 iter 2: sum = 10731.2, img = 168369, prior = 3106.01, reg = 7961.53 iter 3: sum = 10626.8, img = 165274, prior = 3330.83, reg = 9432.21 iter 4: sum =  $10564.1$ , img =  $162380$ , prior =  $3703$ , reg =  $11274.4$ iter 5: sum =  $10537.1$ , img =  $161074$ , prior =  $3982.62$ , reg =  $11859.1$ iter 6: sum = 10508.6, img = 160059, prior = 4343.56, reg = 11768.8 iter 7: sum = 10492.4, img = 159505, prior = 4582.44, reg = 11597.1 iter =  $65$ , iterGrad =  $8$ after : sum = 10485.8, img = 159427, prior = 4557.95, reg = 11609.7 Level 5 Piecewise Affine Setup:  $size = 64, 64, 32$ ;  $visize = 4, 4, 8$  $pDim = 1572864$ ; scalings : img = 0.06, prior = 0.1, reg = 0.04; ftol = 0.002 before : sum = 10485.8, img = 159429, prior = 4558.86, reg = 11604.2 iter 0: sum = 10485.8, img = 159429, prior = 4558.86, reg = 11604.2 iter 1: sum =  $9900.49$ , img =  $149254$ , prior =  $3821.13$ , reg =  $14079.2$ iter 2: sum = 9740.68, img = 148365, prior = 3691.82, reg = 11739.4 iter 3: sum = 9589.32, img = 143974, prior = 3651.05, reg = 14644.6 iter 4: sum = 9495.53, img = 140067, prior = 3874.69, reg = 17601 iter 5: sum = 9459.15, img = 138330, prior = 4113.64, reg = 18699.1 iter 6: sum = 9427.8, img = 137154, prior = 4481.06, reg = 18762.1 iter 7: sum = 9406.07, img = 136599, prior = 4781.94, reg = 18298.6 iter 8: sum = 9392.96, img = 136200, prior = 4972.44, reg = 18093

iter =  $73$ , iterGrad =  $9$ after : sum =  $9386.49$ , img =  $136089$ , prior =  $4956.36$ , reg =  $18137.6$ Little Endian System Writing VECTORS ... size is currently determined internally.  $vsize = 1, 1, 1$ origin is currently default to [0, 0, 0]. outFile = tensor\_aff\_to\_ IITmean\_tensor\_256.5.df.nii.gz Little Endian System Reading VECTORS ... Writing tensor\_aff\_to\_ IITmean\_tensor\_256.5.df.nii.gz ... Done in 15.51s converting to the diffeomorphic deformation field: ... Reading tensor\_aff\_to\_ IITmean\_tensor\_256.5.df.nii.gz ... Done in 1.72s Gaussian smoothing: sigma =  $[1, 1, 1]$  ... Done in 6.88s Gaussian smoothing: sigma =  $[ 1, 1, 1]$  ... Done in 6.72s maxNorm =  $7.38$  iterations =  $14$ Voxelwise scaling tensor\_aff\_to\_ IITmean\_tensor\_256.5.df.nii.gz by 6.1e-05 ... Done in 0.12s . . . . . . . . . . . . . . Writing tensor\_aff\_to\_IITmean\_tensor\_256.5.df.nii.gz ... Done in 15.5s Reading IITmean\_tensor\_mask\_256.nii.gz ... Done in 0.12s input volume IITmean\_tensor\_mask\_256.nii.gz size: 256x256x256, voxel size: 1x1x1, origin: [0, 0, -0] reading output volume specification from tensor\_aff\_to\_IITmean\_tensor\_256.5.df.nii.gz output volume specification: size: 256x256x256, voxel size: 1x1x1, origin: [0, 0, 0] matching the center of the old and the new voxel spaces Writing tensor\_aff\_jac\_mask.nii.gz ... Done in 0.93s inFile = tensor\_aff\_to\_ IITmean\_tensor\_256.5.df.nii.gz Reading tensor\_aff\_to\_ IITmean\_tensor\_256.5.df.nii.gz ... Done in 1.79s outFile = tensor\_aff\_to\_ IITmean\_tensor\_256.5.df\_jac.nii.gz Writing tensor\_aff\_to\_IITmean\_tensor\_256.5.df\_jac.nii.gz ... Done in 10.48s JACOBIAN STATISTICS: after current iteration mean =  $1.02413$  min =  $0.479575$  max =  $2.72716$  # of voxels = 2.21872e+06 inFile = tensor\_aff.nii.gz outFile = tensor\_aff\_diffeo\_current.nii.gz transFile = tensor\_aff\_to\_ IITmean\_tensor\_256.5.df.nii.gz df option is FD interpolation option is LEI reorientOption = PPD Reading tensor\_aff.nii.gz ... Done in 1.52s Reading tensor\_aff\_to\_ IITmean\_tensor\_256.5.df.nii.gz ... Done in 1.72s backward resampling ...time consumed = 62.48 Writing tensor\_aff\_diffeo\_current.nii.gz ... Done in 17.61s IMAGE SIMILARITY: after previous iteration = 261832 after current iteration = 153080 iteration 1 done

This step takes about 18 minutes to complete for each iteration (on a 2.26GHz Intel Xeon Quadcore machine). The number of iterations is an input argument that can be adjusted according to your needs. The example given above uses 5 iterations. This step will generate two new files: "tensor\_aff\_diffeo.nii.gz" is the diffeomorphic-aligned volume, and "tensor\_aff\_diffeo.df.nii.gz" is the corresponding deformation field.

![](_page_29_Figure_0.jpeg)

FA map of the individual dataset after diffeomorphic registration to the IITmean\_tensor\_256.nii.gz

#### **Step 7. Combine affine and diffeomorphic transformation**

The command to use is: *dti\_warp\_to\_template tensor.nii.gz IITmean\_tensor\_256.nii.gz 1 1 1*

The detailed usage of the command is given here (see section "Mapping the subject data to the template space"): <http://dti-tk.sourceforge.net/pmwiki/pmwiki.php?n=Documentation.OptionspostReg>

This step combines the affine transformation and diffeomorphic displacement field into one single displacement field and brings the original data from raw space to the space of the IIT Human Brain Atlas using a single interpolation.

## <span id="page-30-0"></span>How to use the IIT Human Brain Atlas in **TBSS**

In this chapter it is assumed that you have already installed TBSS.

#### **Step 1. Download necessary files and scripts**

To download the IIT Human Brain Atlas, visit [www.nitrc.org/projects/iit.](http://www.nitrc.org/projects/iit) Download the mean FA template (**IITmean\_FA.nii.gz** OR **IITmean\_FA\_256.nii.gz**), the corresponding FA skeleton (**IITmean\_FA\_skeleton.nii.gz** OR **IITmean\_FA\_skeleton\_256.nii.gz**), and the corresponding lower cingulum mask (**IITmean\_lower\_cingulum.nii.gz** OR **IITmean\_lower\_cingulum\_256.nii.gz**).

If tensor-based registration is used to replace Steps 3 to 5 below, also download the following file:

#### (**IITmean\_tensor.nii.gz** *OR* **IITmean\_tensor\_256.nii.gz**)

Note: The \* 256 files correspond to the 256x256x256 version of the atlas. The files without the \_256 at the end of their filenames are in the original 182x218x182 space. You only need to download one of the two versions of the above files.

Download the following scripts: **tbss\_3\_postreg\_iit**, **tbss\_4\_prestats\_iit**, **tbss\_non\_FA\_iit**, OR the equivalent scripts appropriate for TBSS analysis on the 256x256x256 version of the IIT Human Brain Atlas: **tbss\_3\_postreg\_iit\_256**, **tbss\_4\_prestats\_iit\_256**, **tbss\_non\_FA\_iit\_256**

Note: These are modified versions of the original TBSS scripts tbss\_3\_postreg, tbss 4 prestats, tbss non FA. The modified scripts perform the same tasks as the original scripts, with the difference that they use the IIT Human Brain Atlas.

Note: You only need to download one of the two versions of the above scripts (i.e. with or without the 256 extension). Just make sure you are consistent in terms of the version of the atlas you are working with (i.e. 182x218x182 or 256x256x256).

#### **Step 2. Move the downloaded files to the parent directory**

Move the files you downloaded in Step 1 above, to the parent directory of your TBSS study (i.e. mytbss/ according to the TBSS user guide).

#### **Step 3. Run the TBSS pre-processing step (See alternative approach below)**

The TBSS user guide can be found at: <http://fsl.fmrib.ox.ac.uk/fsl/fslwiki/TBSS/UserGuide>

Execute the first step described in the TBSS user guide (i.e. tbss\_1\_preproc).

#### **Step 4. Nonlinear registration to the mean FA template of the IIT Human Brain Atlas (See alternative approach below)**

To register the FA data from all subjects to the mean FA template of the IIT Human Brain Atlas, run the following command from inside the parent directory (i.e. mytbss/ according to the TBSS user guide):

*tbss\_2\_reg -t ./IITmean\_FA.nii.gz*  OR *tbss\_2\_reg -t ./IITmean\_FA\_256.nii.gz* (for the 256x256x256 version of the atlas)

#### **Step 5. Apply the nonlinear transformations (See alternative approach below)**

Run the following command from the parent directory:

*./tbss\_3\_postreg\_iit -t* OR *./tbss\_3\_postreg\_iit\_256 -t* (for the 256x256x256 version of the atlas)

Note: Make sure you include the "./" at the start of the command, so that the script downloaded in Step 1 is used. This script is a modified version of the original tbss\_3\_postreg script that allows use of the IIT Human Brain Atlas.

Note: Make sure you use  $-t$  at the end of the command, and not  $-T$ . The  $-t$  option allows use of the IIT Human Brain Atlas.

#### **ALTERNATIVE APPROACH**

Tensor-based registration could be applied (e.g. using DTI-TK) instead of FA-based non-linear registration. For tensor-based registration replace steps 3-5 above with the following steps I and II. It is also recommended to refer to the DTI-TK web page [\(http://dti-tk.sourceforge.net/pmwiki/pmwiki.php?n=Documentation.TBSS\)](http://dti-tk.sourceforge.net/pmwiki/pmwiki.php?n=Documentation.TBSS) for further details. Skip steps 3 to 5 above.

#### **Step I. Pre-processing and nonlinear tensor-based registration to the DTI template of the IIT Human Brain Atlas**

To pre-process and register the DTI data from all subjects to the DTI template of the IIT Human Brain Atlas using tensor-based registration (assuming they are in the same directory), refer to the ["How to spatially normalize individual DTI data to the IIT Human Brain Atlas using DTI-TK"](#page-23-0) chapter.

#### **Step II. Prepare images from registered DTI data for TBSS**

Move the normalized DTI data to ./FA directory.

Go to ./FA directory: cd ./FA

Generate the FA maps of the spatially normalized DTI data: *TVtool -in [subj?\_normalized].nii.gz -fa*

Merge the FA maps of the spatially normalized DTI data into a 4D volume. *mkdir -p ../stats fslmerge -a ../stats/all\_FA [subj1\_normalized\_fa subj2\_normalized\_fa ...]*

Some masking steps: *cd ../stats fslmaths all\_FA -max 0 -Tmin -bin mean\_FA\_mask -odt char fslmaths ../IITmean\_FA -mas mean\_FA\_mask mean\_FA*  (OR *fslmaths ../IITmean\_FA\_256 -mas mean\_FA\_mask mean\_FA,* for the 256x256x256 version of the atlas) *fslmaths mean\_FA -bin mean\_FA\_mask fslmaths all\_FA -mas mean\_FA\_mask all\_FA* 

*cp ../IITmean\_FA\_skeleton mean\_FA\_skeleton* (OR *cp ../IITmean\_FA\_skeleton\_256 mean\_FA\_skeleton,* for the 256x256x256 version of the atlas) *fslmaths mean\_FA\_skeleton -mas mean\_FA\_mask mean\_FA\_skeleton* 

#### **Step 6. Final steps before statistical analysis**

Run the following command from the parent directory:

*./tbss\_4\_prestats\_iit 0.25* OR *./tbss\_4\_prestats\_iit\_256 0.25* (for the 256x256x256 version of the atlas)

Note: Make sure you include the "./" at the start of the command so that the script downloaded in Step 1 is used. This script is a modified version of the original tbss\_4\_prestats script that allows use of the IIT Human Brain Atlas.

Note: The skeleton downloaded in Step 1 is already thresholded at 0.25 (i.e. only voxels with FA>0.25 are included in the skeleton). Therefore, threshold values for the command of Step 6 should range from 0.25 to 1. A threshold value of 0.2 or 0.1 would generate the same skeleton as a threshold of 0.25.

#### **Step 7. (OPTIONAL STEP for TBSS analysis of non-FA data) Apply the non-linear transformations and projection parameters to non-FA data**

If you want to project non-FA data (e.g. L2) to the white matter skeleton, run the following command from the parent directory:

*./tbss\_non\_FA\_iit -t L2* OR *./tbss\_non\_FA\_iit\_256 -t L2* (for the 256x256x256 version of the atlas)

Note: Make sure you include the "./" at the start of the command so that the script downloaded in Step 1 is used. This script is a modified version of the original tbss non FA script that allows use of the IIT Human Brain Atlas.

Note: Make sure you use the –t option.

Note: Follow the rest of the TBSS instructions for this step. For example, before running the command above, you need to make the L2 data available in a directory named "L2" within the parent directory. Also, the filenames of the L2 data must be exactly the same as those of the FA data.

#### **Step 8. Proceed with the rest of the TBSS analysis**

Proceed with the rest of the TBSS analysis as described in the TBSS user guide.

## <span id="page-34-0"></span>How to visualize fiber orientation distribution functions of the IIT Human Brain Atlas using MRtrix

#### **Step 1. Download the spherical harmonics representation of fiber orientation distribution functions of the IIT Human Brain Atlas**

To download the IIT Human Brain Atlas, visit [www.nitrc.org/projects/iit.](http://www.nitrc.org/projects/iit)

The spherical harmonics representation of fiber orientation distribution functions (FODs) is contained in **IIT\_HARDI.nii.gz** (in 182x218x182x28 matrix size) **OR** in **IIT\_HARDI\_256.nii.gz** (in 256x256x256x28 matrix size).

For the background you can use the mean FA template (**IITmean\_FA.nii.gz**) or the GFA template (**IIT\_GFA.nii.gz**), or any other template you wish, since they are all in the same space (just make sure to pick the appropriate matrix size; files in the 182x218x182 matrix size don't contain any numbers at the end of their filenames; files in the 256x256x256 matrix size have filenames that end with 256).

#### **Step 2. Download and install MRtrix**

MRtrix can be downloaded from here: <http://www.mrtrix.org/>

Documentation for MRtrix can be found here: <http://userdocs.mrtrix.org/en/latest/>

#### **Step 3. Open the background images**

Open MRview of MRtrix (type "mrview" in the command line), go to File > Open.

Locate and select the template you would like to use as background (e.g. IITmean\_FA.nii.gz downloaded in Step 1 above).

#### **Step 4. Open the file containing the fiber orientation distribution information.**

In MRview, select 'Tool->ODF display' to display the sidebar.

From the menu in the sidebar click the 'Open SH Image' button and locate the file containing the spherical harmonics representation of the FODs (i.e. IIT\_HARDI.nii.gz for the 182x218x182 matrix size, or IIT\_HARDI\_256.nii.gz for the 256x256x256 matrix size). The FOD will be

displayed in the viewing plane.

Detailed MRview instructions can be found here: <https://mrtrix.readthedocs.io/en/latest/reference/commands/mrview.html>

## <span id="page-36-0"></span>How to do HARDI tractography on the IIT Human Brain Atlas using MRtrix

#### **Step 1. Download the necessary files**

To download the IIT Human Brain Atlas, visit [www.nitrc.org/projects/iit.](http://www.nitrc.org/projects/iit)

The spherical harmonics representation of fiber orientation distribution functions (FODs) is contained in **IIT\_HARDI.nii.gz** (in 182x218x182x28 matrix size) **OR** in **IIT\_HARDI\_256.nii.gz** (in 256x256x256x28 matrix size).

For the background you can use the mean FA template (**IITmean\_FA.nii.gz**) or the GFA template (**IIT\_GFA.nii.gz**), or any other template you wish, since they are all in the same space (just make sure to pick the appropriate matrix size; files in the 182x218x182 matrix size don't contain any numbers at the end of their filenames; files in the 256x256x256 matrix size have filenames that end with 256).

The tissue segmentation file for Anatomically-Constrained Tractography (ACT) on the IIT HARDI template is **IIT** fornix fixed 5tt file for ACT tractography.nii.gz (in 182x218x182x5 matrix size) OR **IIT fornix fixed 5tt file for ACT tractography 256.nii.gz** (in 256x256x256x5 matrix size).

### **Step 2. Download and install MRtrix**

MRtrix can be downloaded from here: <http://www.mrtrix.org/>

Documentation for MRtrix can be found here: <http://userdocs.mrtrix.org/en/latest/>

#### **Step 3. Perform fiber tracking**

Instructions for MRtrix Anatomically-Constrained Tractography (ACT) can be found here: [https://mrtrix.readthedocs.io/en/latest/quantitative\\_structural\\_connectivity/act.html](https://mrtrix.readthedocs.io/en/latest/quantitative_structural_connectivity/act.html)

Instructions for MRtrix Spherical-deconvolution Informed Filtering of Tractograms (SIFT) can be found here: [https://mrtrix.readthedocs.io/en/latest/quantitative\\_structural\\_connectivity/sift.html](https://mrtrix.readthedocs.io/en/latest/quantitative_structural_connectivity/sift.html)

Instructions for MRtrix structural connectome construction can be found here: [https://mrtrix.readthedocs.io/en/latest/quantitative\\_structural\\_connectivity/structural\\_connectom](https://mrtrix.readthedocs.io/en/latest/quantitative_structural_connectivity/structural_connectome.html) [e.html](https://mrtrix.readthedocs.io/en/latest/quantitative_structural_connectivity/structural_connectome.html)

#### **Step 4. Open the background images**

Open MRview of MRtrix (type "mrview" in the command line), go to File > Open.

Locate and select the template you would like to use as background (e.g. IITmean\_FA.nii.gz downloaded in Step 1 above).

#### **Step 5. Open the file containing tractography results**

In MRview, select 'Tool->tractography' to display the sidebar.

From the menu in the sidebar choose 'Open tractogram' button and locate the \*.tck file with the tractography results.

Detailed MRview instructions can be found here: <https://mrtrix.readthedocs.io/en/latest/reference/commands/mrview.html>

## <span id="page-38-0"></span>How to visualize the gray matter labels of the IIT Human Brain Atlas using FSLeyes

#### **Step 1. Download the gray matter labels and look-up tables of the IIT Human Brain Atlas**

To download the IIT Human Brain Atlas, visit [www.nitrc.org/projects/iit.](http://www.nitrc.org/projects/iit)

The labels of the gray matter atlas in 182x218x182 matrix size are contained in: **IIT\_GM\_Desikan\_atlas.nii.gz** (for Desikan labels; Desikan et al. Neuroimage 2006;31:968-980) and

**IIT\_GM\_Destrieux\_atlas.nii.gz** (for Destrieux labels; Destrieux et al. Neuroimage 2010;53:1-15),

**OR** in 256x256x256 matrix size in: **IIT\_GM\_Desikan\_atlas\_256.nii.gz** (for Desikan labels) and **IIT\_GM\_Destrieux\_atlas\_256.nii.gz** (for Destrieux labels).

For the background you can use the mean T1-weighted template (**IITmean\_t1.nii.gz**) or the mean FA template (**IITmean\_FA.nii.gz**), or any other template you wish, since they are all in the same space (just make sure to pick the appropriate matrix size; files in the 182x218x182 matrix size don't contain any numbers at the end of their filenames; files in the 256x256x256 matrix size have filenames that end with 256).

Also download the corresponding look-up tables **LUT\_GM\_Desikan\_0to1.txt** and **LUT\_GM\_Destrieux\_0to1.txt**.

#### **Step 2. Download and install FSL**

Documentation for FSLeyes can be found here: <https://fsl.fmrib.ox.ac.uk/fsl/fslwiki/FSLeyes>

#### **Step 3. Open the background images**

In FSLeyes, go to File >Add overlay from file.

Click Browse to locate and select the template you would like to use as background (e.g. IITmean t1.nii.gz downloaded in Step 1 above).

Click Open, and then Finish.

#### **Step 4. Open the file containing the gray matter labels**

In FSLeyes, go to File > Add overlay from file.

Click Browse to locate and select the file containing the gray matter labels (i.e. IIT\_GM\_Destrieux\_atlas.nii.gz for the 182x218x182 matrix size, or IIT GM Destrieux atlas 256.nii.gz for the 256x256x256 matrix size; this needs to match the matrix size of the background image you already loaded).

Select the gray matter label file in "Overlay list" panel. In the menu bar, change "3D/4D volume" to "Label image"

#### **Step 5. Load an appropriate look-up table**

In FSLeyes, go to Setting > Ortho View 1 > Lookup tables.

In the "Lookup tables" panel, click Load LUT to load a new lookup table. Enter the name of the new lookup table and click "ok" to select the file named LUT\_GM\_Destrieux\_0to1.txt or LUT GM Desikan 0to1.txt (depending on the atlas you loaded in the previous step).

Click OK and make sure the new lookup table is chosen in the "Lookup tables" Panel. You should be able to see the images below.

Also note that, if you click on a label, the name of it appears in the "Location" textbox in FSLeyes.

![](_page_39_Figure_9.jpeg)

## <span id="page-40-0"></span>How to visualize the gray matter labels of the IIT Human Brain Atlas using ITK-SNAP

#### **Step 1. Download the gray matter labels and look-up tables of the IIT Human Brain Atlas**

To download the IIT Human Brain Atlas, visit [www.nitrc.org/projects/iit.](http://www.nitrc.org/projects/iit)

The labels of the gray matter atlas in 182x218x182 matrix size are contained in: **IIT\_GM\_Desikan\_atlas.nii.gz** (for Desikan labels; Desikan et al. Neuroimage 2006;31:968-980) and

**IIT\_GM\_Destrieux\_atlas.nii.gz** (for Destrieux labels; Destrieux et al. Neuroimage 2010;53:1-15),

**OR** in 256x256x256 matrix size in: **IIT\_GM\_Desikan\_atlas\_256.nii.gz** (for Desikan labels) and **IIT\_GM\_Destrieux\_atlas\_256.nii.gz** (for Destrieux labels).

For the background you can use the mean T1-weighted template (**IITmean\_t1.nii.gz**) or the mean FA template (**IITmean\_FA.nii.gz**), or any other template you wish, since they are all in the same space (just make sure to pick the appropriate matrix size; files in the 182x218x182 matrix size don't contain any numbers at the end of their filenames; files in the 256x256x256 matrix size have filenames that end with 256).

Also download the corresponding look-up tables **LUT\_GM\_Desikan\_0to255.txt** and **LUT\_GM\_Destrieux\_0to255.txt**.

#### **Step 2. Download and install ITK-SNAP**

ITK-SNAP can be downloaded from here: <http://www.itksnap.org/pmwiki/pmwiki.php?n=Main.Downloads>

Documentation for ITK-SNAP can be found here: <http://www.itksnap.org/pmwiki/pmwiki.php?n=Documentation.HomePage>

#### **Step 3. Open the background images**

In ITK-SNAP, go to File > Open Main Image.

Click Browse to locate and select the template you would like to use as background (e.g. IITmean\_t1.nii.gz downloaded in Step 1 above).

Click Next, and then Finish.

#### **Step 4. Open the file containing the gray matter labels**

In ITK-SNAP, go to Segmentation > Open Segmentation.

Click Browse to locate and select the file containing the gray matter labels (i.e. IIT\_GM\_Destrieux\_atlas.nii.gz for the 182x218x182 matrix size, or IIT\_GM\_Destrieux\_atlas\_256.nii.gz for the 256x256x256 matrix size; this needs to match the matrix size of the background image you already loaded).

Click Next, and then Finish.

#### **Step 5. Load an appropriate look-up table**

In ITK-SNAP, go to Segmentation > Import Label Descriptions.

Click Browse to locate and select the file named LUT\_GM\_Destrieux\_0to255.txt or LUT GM Desikan 0to255.txt (depending on the atlas you loaded in the previous step).

Click OK and you are done. You should be able to see the images below.

Also note that, if you click on a label, the name of it appears in the "Label under cursor: Description" textbox in ITK-SNAP.

![](_page_41_Figure_9.jpeg)

### <span id="page-42-0"></span>How to interpret the information in the IIT white matter atlas

The purpose of this chapter is to explain how to interpret the information included in the files of the IIT white matter atlas.

First, the IIT white matter atlas is a cortical-parcellation-based atlas. For its construction, a whole brain tractogram was constructed using the framework of Anatomically-Constrained Tractography (ACT) and was filtered by the Spherical-deconvolution Informed Filtering of Tractograms (SIFT) algorithm. The Desikan gray matter labels were used to group streamlines connecting pairs of labels (see ["Codes for the white matter atlas"](#page-19-0)).

Second, the IIT white matter atlas contains multi-layer white matter labels. This means that each white matter voxel is assigned a list of gray matter label-pairs with the most probable connections through that voxel. The reason behind the multi-layer labels is that multiple fiber populations often share the same voxels, and therefore white matter voxels must be given the chance to have multiple labels.

**Note:** Maps of major fiber-bundles (IIT\_bundles.zip and the skeletonized version IIT bundles skeletonized.zip) are also available in addition to the multi-layer white matter labels discussed above. Major fiber-bundles were parcellated using a well-established white matter fiber clustering method (RecoBundles, Neuroimage 2018;170:283-295).

#### **Step 1. Download files**

Download the following files of the IIT Human Brain Atlas from [www.nitrc.org/projects/iit](http://www.nitrc.org/projects/iit)

![](_page_42_Picture_122.jpeg)

#### **Step 2. Display both files simultaneously**

Display the IIT WM atlas.nii and IIT WM atlas confidence.nii files simultaneously, using FSL or any other visualization software that allows you to sync both images.

Both the IIT\_WM\_atlas.nii and IIT\_WM\_atlas\_confidence.nii files are 4D. They contain 60 3D volumes. For each white matter voxel, the file IIT\_WM\_atlas.nii provides a list of the top 60 most probable fiber connections passing through that voxel (in descending confidence order). These connections are between pairs of gray matter labels. The IIT\_WM\_atlas\_confidence.nii file provides the confidence index for the top 60 most probable fiber connections passing through that voxel.

(Note: The \*\_256 versions of these files are large and certain visualization software packages may fail. Consider using the versions of the files without the \_256 extension. Alternatively, you can open only one or few volumes of the atlas at a time. Individual volumes can be found in 60 separate files within the:

IIT\_WM\_atlas\_60\_top\_layers.zip, and

IIT WM atlas confidence 60 top layers.zip,

*OR*

IIT\_WM\_atlas\_60\_top\_layers\_256.zip, and IIT\_WM\_atlas\_confidence\_60\_top\_layers\_256.zip)

#### **Step 3. How to interpret the information in IIT WM atlas.nii**

The 60 values corresponding to a white matter voxel in this file represent the names of the 60 most probable connections in that voxel. These names are constructed as follows: name =  $GM_1 \times 100 + GM_2$ , where  $GM_1$  and  $GM_2$  are codes assigned to the two gray matter labels participating in the connection (see list of ["Codes for the white matter atlas"](#page-19-0)). Example #1: if the code for  $GM_1 = 4$  and for  $GM_2 = 9$ , then the name for the connection between  $GM<sub>1</sub>$  and  $GM<sub>2</sub>$  is 409.

Example #2: if the code for GM<sub>1</sub> = 7 and for GM<sub>2</sub> = 35, then the name for the connection between  $GM_1$  and  $GM_2$  is 735.

The IIT\_WM\_atlas.nii file gives the names of the most probable connections. Given the name*<sup>i</sup>* of the *i-th* most probable connection, you can extract the codes of the corresponding pair of gray matter labels as follows:

GM1*<sup>i</sup>* = Floor(name*<sup>i</sup>* /100)

$$
GM_{2i} = name_i - 100 \times Floor(name_i/100)
$$

#### *Example*

If the first volume of the 4D IIT WM atlas.nii has a value of 3842 in voxel  $[x, y, z]$ , then the most probable fiber connection passing through that voxel is the connection between gray matter labels with codes:

 $GM_1$  = Floor(3842/100) = Floor (38.42) = 38 (corresponding to Left-Putamen), and

 $GM_2 = 3842 - 100 \times$  Floor(3842/100) = 3842 - 100 x Floor(38.42) = 3842 - 100 x 38 = 3842 – 3800 = 42 (corresponding to Left-Accumbens-area).

If for the same voxel, the second volume of the IIT\_WM\_atlas.nii file has a value of 4211, then the second most probable fiber connection passing through that voxel is the connection between gray matter labels with codes:

 $GM_1$  = Floor(4211/100) = Floor(42.11) = 42 (corresponding to Left-Accumbens-area) and

 $GM_2 = 4211 - 100 \times$  Floor(4211/100) = 4211 - 100  $\times$  Floor(42.11) = 4211 - 100  $\times$  42 = 4211 – 4200 = 11 (corresponding to ctx-lh-lateralorbitofrontal).

#### **Step 4. How to interpret the information in IIT\_WM\_atlas\_confidence.nii**

The 60 values in each white matter voxel of this file represent the confidence values corresponding to the 60 most probable connections listed in IIT\_WM\_atlas.nii. In each voxel, the confidence corresponding to a certain connection is defined as the ratio of the number of streamlines that go through that voxel and belong to that connection divided by the total number of streamlines going through that voxel.

## <span id="page-45-0"></span>How to visualize the most probable white matter connection in each voxel of the IIT Human Brain Atlas using FSLeyes

The IIT white matter atlas contains multi-layer white matter labels. This means that each white matter voxel is assigned a list of gray matter label-pairs with the most probable connections through that voxel. The reason behind the multi-layer labels is that multiple fiber populations often share the same voxels, and therefore white matter voxels must be given the chance to have multiple labels. The current version of the atlas includes for each white matter voxel the top 60 most probable fiber connections passing through that voxel (in descending confidence order). These connections are between pairs of gray matter labels. This chapter explains how to visualize the most probable white matter connection in each voxel of the atlas using FSLeyes.

#### **Step 1. Download the white matter labels and corresponding look-up table**

Download the following files of the IIT Human Brain Atlas from: [www.nitrc.org/projects/iit](http://www.nitrc.org/projects/iit)

#### **IIT\_WM\_atlas\_60\_top\_layers.zip**

**OR** in 256x256x256 matrix size:

#### **IIT\_WM\_atlas\_60\_top\_layers\_256.zip**

For the background you can use the mean T1-weighted template (**IITmean\_t1.nii.gz**) or the mean FA template (**IITmean\_FA.nii.gz**), or any other template you wish, since they are all in the same space (just make sure to pick the appropriate matrix size; files in the 182x218x182 matrix size don't contain any numbers at the end of their filenames; files in the 256x256x256 matrix size have filenames that end with 256).

Download the look-up table **LUT\_WM\_0to1.txt**

#### **Step 2. Unzip the white matter labels file**

Unzip the **IIT\_WM\_atlas\_60\_top\_layers.zip** (or IIT\_WM\_atlas\_60\_top\_layers\_256.zip)

You now have access to 60 volumes named IIT\_WM\_atlas\_lXX.nii.gz, where XX is a number from 1 to 60.

Example: IIT\_WM\_atlas\_I1.nii.gz includes for each voxel the most probable fiber connection passing through that voxel.

Example: IIT WM atlas  $I60.nii.qz$  includes for each voxel the  $60<sup>th</sup>$  most probable fiber connection passing through that voxel (i.e. the least probable out of the 60 options provided).

#### **Step 3. Download and install FSL**

Documentation for FSLeyes can be found here: <https://fsl.fmrib.ox.ac.uk/fsl/fslwiki/FSLeyes>

#### **Step 4. Open the background images**

In FSLeyes, go to File >Add overlay from file.

Click Browse to locate and select the template you would like to use as background (e.g. IITmean t1.nii.gz downloaded in Step 1 above).

Click Open, and then Finish.

#### **Step 5. Open the file containing the white matter labels**

In FSLeyes, go to File > Add overlay from file.

Click Browse to locate and select IIT\_WM\_atlas\_l1.nii.gz, which contains the most probable white matter connection in each voxel.

Select the gray matter label file in "Overlay list" panel. In the menu bar, change "3D/4D volume" to "Label image"

#### **Step 6. Load the look-up table**

In FSLeyes, go to Setting > Ortho View 1 > Lookup tables.

In the "Lookup tables" panel, click Load LUT to load a new lookup table. Enter the name of the new lookup table and click "ok" to select the file named LUT\_WM\_0to1.txt.

Click OK and make sure the new lookup table is chosen in the "Lookup tables" Panel. You should be able to see the images below.

![](_page_47_Picture_0.jpeg)

If you click in a white matter voxel, the name of the most probable label (most probable connection) in that voxel appears in the "Location" textbox in FSLeyes. The numerical label ID is also shown in the "Location" textbox.

(Note: A similar approach can be used to visualize the  $2^{nd}$ ,  $3^{rd}$  etc. most probable connections. However, the look-up table may not be appropriate).

## <span id="page-48-0"></span>How to visualize the most probable white matter connection in each voxel of the IIT Human Brain Atlas using ITK-SNAP

The IIT white matter atlas contains multi-layer white matter labels. This means that each white matter voxel is assigned a list of gray matter label-pairs with the most probable connections through that voxel. The reason behind the multi-layer labels is that multiple fiber populations often share the same voxels, and therefore white matter voxels must be given the chance to have multiple labels. The current version of the atlas includes for each white matter voxel the top 60 most probable fiber connections passing through that voxel (in descending confidence order). These connections are between pairs of gray matter labels. This chapter explains how to visualize the most probable white matter connection in each voxel of the atlas using ITK-SNAP.

#### **Step 1. Download the white matter labels and corresponding look-up table**

Download the following files of the IIT Human Brain Atlas from: [www.nitrc.org/projects/iit](http://www.nitrc.org/projects/iit)

#### **IIT\_WM\_atlas\_60\_top\_layers.zip**

**OR** in 256x256x256 matrix size:

#### **IIT\_WM\_atlas\_60\_top\_layers\_256.zip**

For the background you can use the mean T1-weighted template (**IITmean\_t1.nii.gz**) or the mean FA template (**IITmean\_FA.nii.gz**), or any other template you wish, since they are all in the same space (just make sure to pick the appropriate matrix size; files in the 182x218x182 matrix size don't contain any numbers at the end of their filenames; files in the 256x256x256 matrix size have filenames that end with 256).

Download the look-up table **LUT\_WM\_0to255.txt**

#### **Step 2. Unzip the white matter labels file**

Unzip the **IIT\_WM\_atlas\_60\_top\_layers.zip** (or IIT\_WM\_atlas\_60\_top\_layers\_256.zip)

You now have access to 60 volumes named IIT\_WM\_atlas\_lXX.nii.gz, where XX is a number from 1 to 60.

Example: IIT\_WM\_atlas\_l1.nii.gz includes for each voxel the most probable fiber connection passing through that voxel.

Example: IIT WM atlas  $I60.nii.qz$  includes for each voxel the  $60th$  most probable fiber connection passing through that voxel (i.e. the least probable out of the 60 options provided).

#### **Step 3. Download and install ITK-SNAP**

ITK-SNAP can be downloaded from here: <http://www.itksnap.org/pmwiki/pmwiki.php?n=Main.Downloads>

Documentation for ITK-SNAP can be found here: <http://www.itksnap.org/pmwiki/pmwiki.php?n=Documentation.HomePage>

#### **Step 4. Open the background images**

In ITK-SNAP, go to File > Open Main Image.

Click Browse to locate and select the template you would like to use as background (e.g. IITmean\_t1.nii.gz downloaded in Step 1 above).

Click Next, and then Finish.

#### **Step 5. Open the file containing the white matter labels**

In ITK-SNAP, go to Segmentation > Open Segmentation.

Click Browse to locate and select IIT\_WM\_atlas\_l1.nii.gz, which contains the most probable white matter connection in each voxel.

Click Next, and then Finish.

#### **Step 6. Load the look-up table**

In ITK-SNAP, go to Segmentation > Import Label Descriptions.

Click Browse to locate and select the file named LUT\_WM\_0to255.txt.

Click OK and you are done. You should be able to see the images below.

![](_page_50_Figure_0.jpeg)

If you click in a white matter voxel, the name of the most probable label (most probable connection) in that voxel appears in the "Label under cursor" textbox in ITK-SNAP. The numerical label ID is also shown in the "Label under cursor" textbox.

(Note: A similar approach can be used to visualize the  $2^{nd}$ ,  $3^{rd}$  etc. most probable connections. However, the look-up table may not be appropriate).

## <span id="page-51-0"></span>How to use the IIT Human Brain Atlas to extract information about the connectivity of a gray matter label A to another gray matter label B

The purpose of this chapter is to explain how to use the IIT Human Brain Atlas to find the number of streamlines that originate from a gray matter label A and terminate in another gray matter label B. In the construction of the IIT white matter atlas, a whole brain tractogram was constructed using the framework of Anatomically-Constrained Tractography (ACT) and was filtered by the Spherical-deconvolution Informed Filtering of Tractograms (SIFT) algorithm. The Desikan gray matter labels of the IIT Human Brain Atlas were used to group streamlines connecting pairs of labels. A connectivity matrix was generated from this process and is made available as part of the IIT white matter atlas. We can use this connectivity matrix to find the number of streamlines that originated from a gray matter label A and terminated in another gray matter label B.

#### **Step 1. Download necessary files**

Download the following file of the IIT Human Brain Atlas from [www.nitrc.org/projects/iit:](http://www.nitrc.org/projects/iit) **IIT\_connectivity\_matrix.txt**

#### **Step 2. Read connectivity matrix**

This connectivity matrix is a table written in a plain text file and can be opened in multiple ways, even in Excel. The rows and columns of the connectivity matrix correspond to gray matter labels (in the same order). The value in each element of the connectivity matrix is equal to the number of streamlines that connect one gray matter label (row) with another gray matter label (column). The connectivity matrix is symmetric.

![](_page_52_Picture_0.jpeg)

Connectivity matrix

The diagonal elements of the connectivity matrix have been set to 0. The order of gray matter labels in the connectivity matrix is the same as that in the table ["Codes for the white matter](#page-19-0)  [atlas"](#page-19-0). The top left element of the connectivity matrix corresponds to the label with code=1. To find the number of streamlines that connect e.g. the left middle temporal label (code 14) and the left fusiform label (code 6) we need to look in row 14 and column 6.

Note: In addition to the gray matter labels of the IIT Human Brain Atlas (Desikan labels), the ["Codes for the white matter atlas"](#page-19-0) also contains a label for an axial section through the medulla (code 85), one label for the Fornix body (code 86), and two labels for coronal sections through the right and left optic tracts proximal to the optic chiasm (codes 87 & 88). These four labels were added so that the connectivity matrix includes connections to the spinal cord, fornix, and eyes, which are not included in the gray matter labels of the atlas (Desikan labels) and would otherwise not be represented.

## <span id="page-53-0"></span>regionconnect: How to use the IIT Human Brain Atlas to find out which pairs of gray matter labels have connections through a user-defined white matter region of interest (ROI)

The purpose of this chapter is to explain how to use the IIT Human Brain Atlas to uncover the pairs of gray matter labels that have connections through a user-defined white matter region of interest (ROI). For example, when a voxel-wise analysis generates a white matter cluster with significant findings, you can follow the steps described in this chapter to find out which pairs of gray matter labels have connections that occupy that cluster. The same can be done if the white matter ROI is a section of the IIT white matter skeleton (from TBSS analysis). Similarly, you can extract the list of connections located inside any user-defined ROI. More details regarding the output are provided in Step 4 below.

#### **Step 1. Download files**

Download the following files of the IIT Human Brain Atlas from [www.nitrc.org/projects/iit:](http://www.nitrc.org/projects/iit) **IIT\_WM\_atlas.nii.gz IIT\_WM\_atlas\_confidence.nii.gz** (in 182x218x182 matrix size) **IIT\_TDI\_sum.nii.gz OR IIT\_WM\_atlas\_256.nii.gz IIT\_WM\_atlas\_confidence\_256.nii.gz \Demogle (in 256x256x256 matrix size) IIT\_TDI\_sum\_256.nii.gz**

Also download: **regionconnect.py**

Make sure to place all the downloaded files in the same folder.

#### **Step 2. Define the white matter ROI**

Create a mask of the white matter ROI in the space of the IIT Human Brain Atlas, and save it in .nii (or .hdr, .img) file format. The value of the mask should be 1 inside the ROI, and 0

elsewhere.

- If the ROI was generated from an analysis conducted in IIT space, then your ROI is already in the correct space.

- If the ROI is in a different space, you will need to transform it to IIT space first.

- If you want to select/draw an ROI in IIT space, you can use the mean FA template (IITmean FA.nii.gz), or the mean  $T_1$  template (IITmean  $t_1$ .nii.gz), or any other template of the IIT atlas as reference (just make sure you use the matrix size you are interested in, 182x218x182 or 256x256x256; the latter templates have filenames that end with \_256). By using an IIT template as a reference, you ensure that the generated ROI is located in IIT space.

#### **Step 3. Perform ROI-based analysis**

Install numpy and nibabel in your python environment and run the regionconnect.py script.

python3 -m pip install numpy nibabel

```
python /your_path/regionconnect.py path_to_ROI_mask path_to_output_text_file
```
**regionconnect** provides a list of pairs of gray matter labels that have connections through a user-defined white matter ROI (it does that by searching through the 4D labels of the white matter atlas, which makes it fast). For each connection, this script also returns the probability that a fiber passing through a voxel of the ROI belongs to that connection. This information is presented in a text file (path to output text file) in the form of a table. In this table, each line corresponds to connectivity of a pair of gray matter labels, and connections are arranged in the order of importance (i.e. top line in the table corresponds to the pair of gray matter labels with the highest probability that a fiber passing through a voxel of the ROI belongs to that connection) (see examples below).

*Example using a test ROI "*roi.nii.gz*":*

• *Command:*

python ./IITatlas/regionconnect.py ./data/roi.nii.gz ./data/results\_roi.txt

• *Contents of the output file "*./data/results\_roi.txt*":*

```
###77.69%of the selected ROI is used in this analysis
 \mathbf{1}###22.31%of the ROI is located outside of the white matter
 \overline{2}R
    ###MOST PROBABLE CONNECTIONS:
 \Lambda9.021299853587% - ctx-lh-supramarginal AND ctx-lh-insula
 \overline{7}6.857814592495% - ctx-lh-precuneus AND Left-Thalamus-Proper
 8 6.794296568621% - ctx-lh-transversetemporal AND ctx-lh-insula
 Q = 16.336889452614% - ctx-lh-postcentral AND ctx-lh-insula
10 5.923441452803% - ctx-lh-superiorparietal AND ctx-lh-insula
11 4.943753625577% - ctx-lh-superiorparietal AND Left-Thalamus-Proper
12 4.608928523431% - ctx-lh-postcentral AND Left-Thalamus-Proper
13 4.085873216454% - ctx-lh-superiorparietal AND Left-Putamen
    3.943344998947% - ctx-lh-paracentral AND Left-Thalamus-Proper
1415.
    3.623818439938% - ctx-lh-postcentral AND Left-Putamen
16 3.496007841224% - ctx-lh-supramarginal AND Left-Putamen
17 3.320946084750% - ctx-lh-precuneus AND ctx-lh-insula
18 2.881935870991% - ctx-lh-precuneus AND Left-Putamen
19
    1.657084037986% - ctx-lh-supramarginal AND Left-Thalamus-Proper
20 1.419666150754% - ctx-lh-isthmuscingulate AND Left-Thalamus-Proper
21 1.364668852165% - ctx-lh-paracentral AND Left-Putamen
22 1.269585504835% - ctx-lh-precuneus AND Axial-section-through-medulla
23
    1.189413407005% - Left-Thalamus-Proper AND Left-Caudate
24 -1.179730801578% - ctx-lh-paracentral AND ctx-lh-insula
25 1.154362324697% - ctx-lh-postcentral AND Left-Pallidum
26 1.122215995308% - ctx-lh-superiorparietal AND Axial-section-through-medulla
27 1.114469897296% - ctx-lh-superiortemporal AND ctx-lh-insula
28 1.031780302105% - ctx-lh-precentral AND Left-Thalamus-Proper
29 0.873953478686% - ctx-lh-superiorparietal AND Left-Pallidum
30 0.823410238721% - ctx-lh-paracentral AND Axial-section-through-medulla
31 0.815857799471% - ctx-lh-postcentral AND Axial-section-through-medulla
32.
    0.794556050687% - ctx-lh-precuneus AND Left-Pallidum
33 0.622011663978% - ctx-lh-paracentral AND Left-Pallidum
34 0.583668455822% - ctx-lh-supramarginal AND Axial-section-through-medulla
35 0.524604518764% - ctx-lh-supramarginal AND Left-Pallidum
```
In this example, we get the information that 77.69% of the voxels contained in the user-defined ROI were used in the analysis, and 22.31% of the voxels in the ROI were ignored because they were located outside white matter (no connectivity information could be generated for that portion of the ROI).

The top connection is between the ctx-lh-supramarginal and ctx-lh-insula. The value "9.021299" in the first column is the probability (in %) that a fiber passing through a voxel of the ROI belongs to this connection. Similarly, the second most probable connection is between ctx-lhprecuneus and left\_thalamus\_proper. The probability (in %) that a fiber passing through a voxel of the ROI belongs to this connection is ~6.8578%.

You can identify which voxels of the ROI were located outside white matter by comparing the image of the ROI to the IIT\_WM\_atlas.nii.gz (or IIT\_WM\_atlas\_256.nii.gz). You can then, either modify your ROI so that 100% of it overlaps with white matter, or you can use the original results of regionconnect(.py), keeping in mind that they correspond to only that portion of the ROI that overlaps with white matter.

## <span id="page-56-0"></span>How to conduct ROI-based analyses in white matter using the IIT Human Brain Atlas

The purpose of this chapter is to explain how to use the white matter resources of the IIT Human Brain Atlas to conduct region of interest (ROI) analyses in white matter. The IIT Human Brain Atlas offers at least 3 options for white matter parcellation. All 3 options are connectivitybased, and not focused on anatomical structures (e.g. external capsule, internal capsule). The 3 connectivity-based parcellation options provided by the IIT Human Brain Atlas are:

1) the top layer of the multi-layer white matter labels (in the following we will refer to this as the "top layer" approach),

2) masks of the TDI maps for all connections in the IIT connectome (we will call this the "connectome" approach),

3) masks of major bundles (we will call this the "bundles" approach).

In the following, we explain the 3 options in more detail.

#### **"Top layer" approach**

The IIT white matter atlas contains multi-layer white matter labels. This means that each white matter voxel is assigned a list of gray matter label-pairs with the most probable connections through that voxel (for more information see "How to interpret the information in the IIT white [matter atlas"](#page-42-0)). In each voxel of the atlas, the first (top) layer of the multi-layer label represents the most probable white matter connection through that voxel. The map that shows the top layer for each voxel can be accessed by downloading:

#### **IIT** WM atlas 60 top layers.zip

(or IIT WM atlas 60 top layers 256.zip in 256x256x256 matrix size).

After unzipping this file, there will be a folder that contains maps of the top 60 layers. The map of the top layer is named:

#### **IIT\_WM\_atlas\_l1.nii.gz**

(or **IIT\_WM\_atlas\_l1\_256.nii.gz** in 256x256x256 matrix size)

(see how to visualize the top layer using [FSLeyes](#page-45-0) or [ITK-SNAP\)](#page-48-0) and provides a WM parcellation that can be used for region of interest analyses.

To transfer this parcellation to data from individual subjects, one would need to spatially normalize the individual subject data to the IIT Human Brain Atlas (see ["How to spatially](#page-23-0)  [normalize individual DTI data to the IIT Human Brain Atlas using DTI-TK"](#page-23-0)).

[Skeletonized versions of the above files](#page-58-0) are also available: **IIT** WM atlas 60 top layers skeletonized.zip

#### (or **IIT** WM atlas 60 top layers skeletonized 256.zip in 256x256x256 matrix size) and

#### **IIT\_WM\_atlas\_l1\_skeletonized.nii.gz**

(or **IIT\_WM\_atlas\_l1\_skeletonized\_256.nii.gz** in 256x256x256 matrix size).

These provide the "top layer" parcellations of the IIT white matter skeleton and could be used in skeletonized ROI analyses. To project individual subject data to the IIT white matter skeleton follow the steps in the ["How to use the IIT Human Brain Atlas in TBSS"](#page-30-0).

#### **"Connectome" approach**

The IIT Human Brain Atlas includes track density images (TDI) for all connections in the IIT connectome. The TDI maps can be obtained by downloading:

#### **IIT\_TDI.zip**

(or **IIT\_TDI\_256.zip** in 256x256x256 matrix size).

This zipped directory contains one file per connection (for more information, see the description of IIT\_TDI.zip in the ["White matter atlas files"](#page-9-0)). The TDI files can be masked according to the user's requirements (e.g. 5% of the maximum track density), and can be converted to masks for use in ROI analyses. To transfer these masks to data from individual subjects, one would need to first spatially normalize the individual subject data to the IIT Human Brain Atlas (see ["How to](#page-23-0)  [spatially normalize individual DTI data to the IIT Human Brain Atlas using DTI-TK"](#page-23-0)).

#### **"Bundles" approach**

The IIT Human Brain Atlas also includes TDI maps for major bundles. The bundles are included in the zip file:

#### **IIT\_bundles.zip**

(or **IIT\_bundles\_256.zip** in 256x256x256 matrix size).

This zipped directory contains one file per bundle (for more information, see the description of IIT\_bundles.zip in the ["White matter atlas files"](#page-9-0)). The TDI files of the bundles can be masked according to the user's requirements and be converted to masks for use in region of interest analyses. To transfer these masks to data from individual subjects, one would need to first spatially normalize the individual subject data to the IIT Human Brain Atlas (see "How to [spatially normalize individual DTI data to the IIT Human Brain Atlas using DTI-TK"](#page-23-0)).

[Skeletonized versions of these files](#page-58-0) are also available:

#### **IIT\_bundles\_skeletonized.zip**

(or **IIT\_bundles\_skeletonized\_256.zip** in 256x256x256 matrix size).

These provide TDI information about the bundles along the IIT white matter skeleton. Once masked to the user's preference, they can be used as skeletonized masks of the bundles in skeletonized ROI analyses. To project individual subject data to the IIT white matter skeleton follow the steps in the ["How to use the IIT Human Brain Atlas in TBSS"](#page-30-0).

### <span id="page-58-0"></span>How to use the skeletonized version of the IIT white matter atlas

The purpose of the skeletonized version of the IIT white matter atlas is to simplify use of the atlas in combination with TBSS analyses on the IIT skeleton (IITmean\_FA\_skeleton.nii). The skeletonized atlas can be used in the same ways as the regular white matter atlas.

Skeletonized versions of the following files of the IIT white matter atlas are available at [www.nitrc.org/projects/iit:](http://www.nitrc.org/projects/iit)

![](_page_58_Picture_117.jpeg)